## ISTRUZIONI PER ISCRIVERSI A TELEFISCO 2024

1. Vai su telefisco.ilsole24ore.com

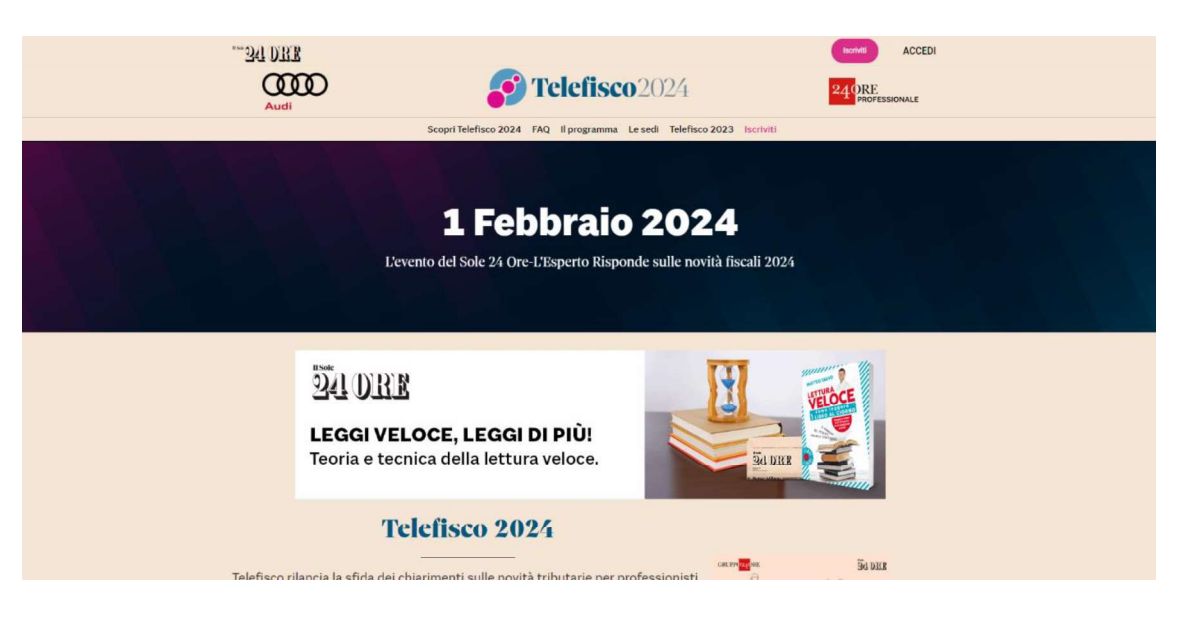

2. Clicca su Iscriviti

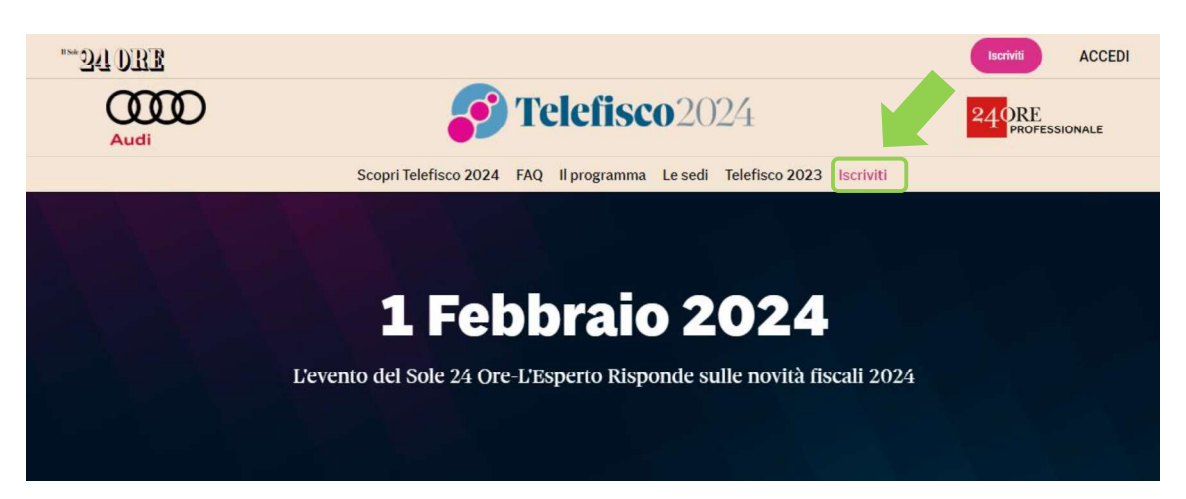

3. Si apre una schermata con i diversi pacchetti disponibili tra cui scegliere

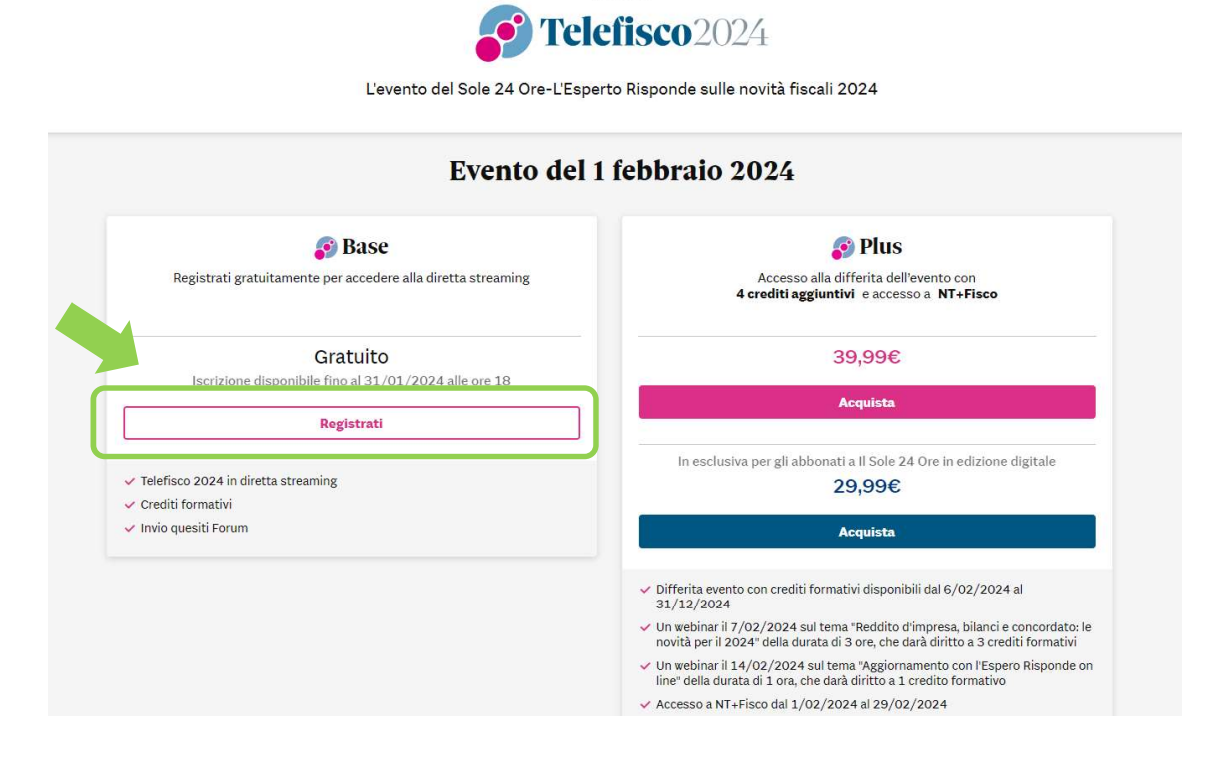

**SADRE** 

4. Cliccando su REGISTRATI si atterra sulla seguente pagina

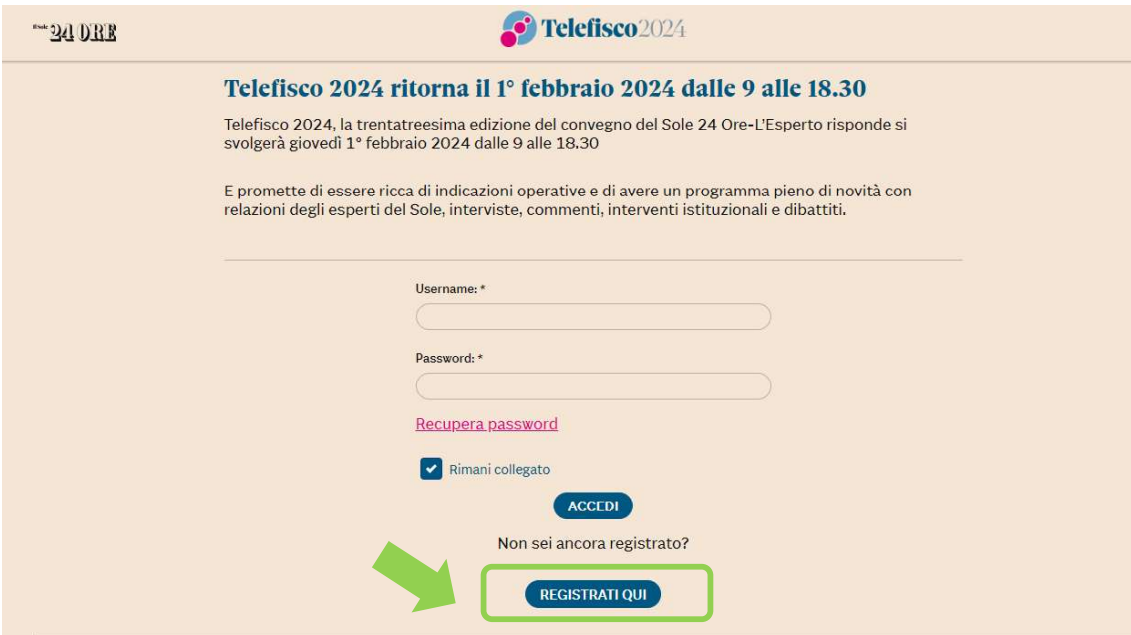

5. Cliccando su REGISTRATI QUI, si atterra sulla pagina seguente, dove occorre inserire le proprie credenziali Sole 24Ore cliccando su "Accedi" se si ha già un account, oppure, in alternativa, crearne uno nuovo compilando i vari campi personali e cliccando su "Conferma" in fondo alla pagina

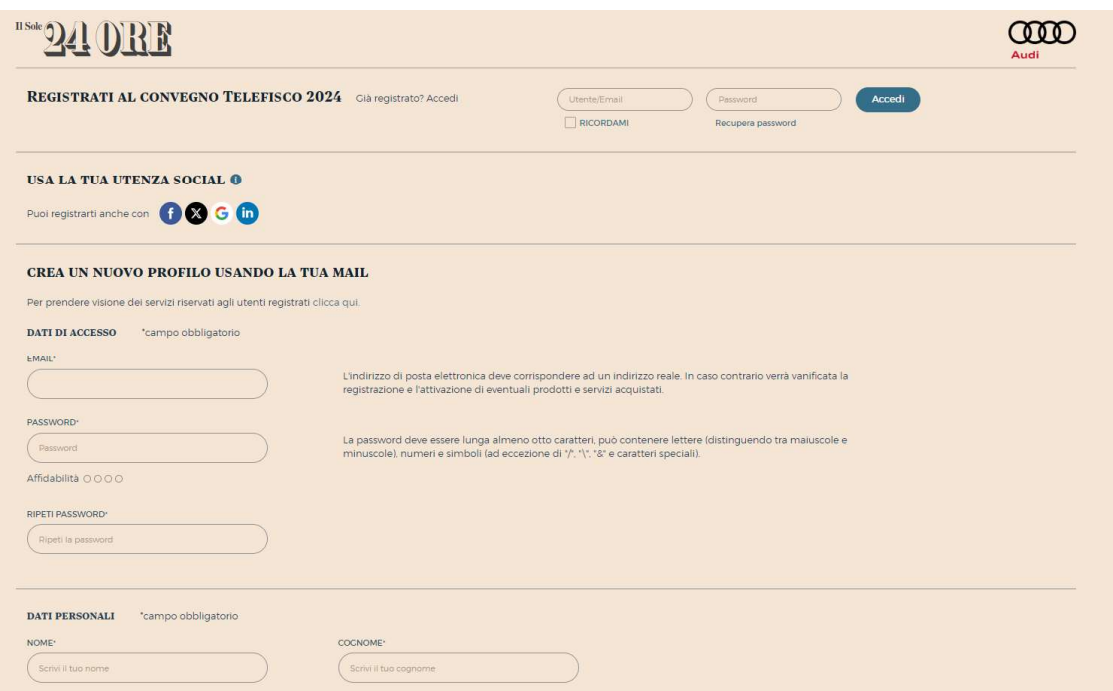

6. Una volta cliccato su "conferma", comparirà questa schermata:

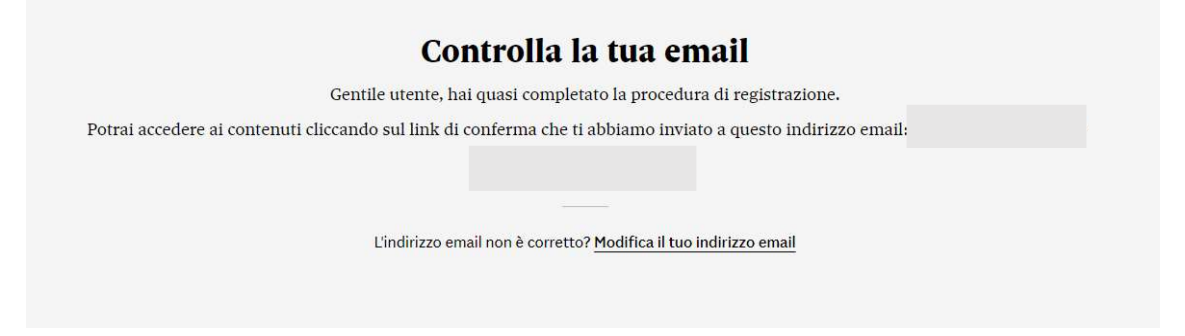

7. Nella propria casella di posta comparirà questo messaggio:

## Ti manca ancora un ultimo passaggio

Hai registrato i tuoi dati con successo. Accedi cliccando il bottone sottostante per confermare il tuo indirizzo email.

B

Conferma indirizzo email

Se non vedi il bottone, per attivare il servizio clicca qui

Se non hai creato tu questo account, contatta l'assistenza clienti

8. Cliccando su "conferma indirizzo e-mail", si aprirà la seguente schermata

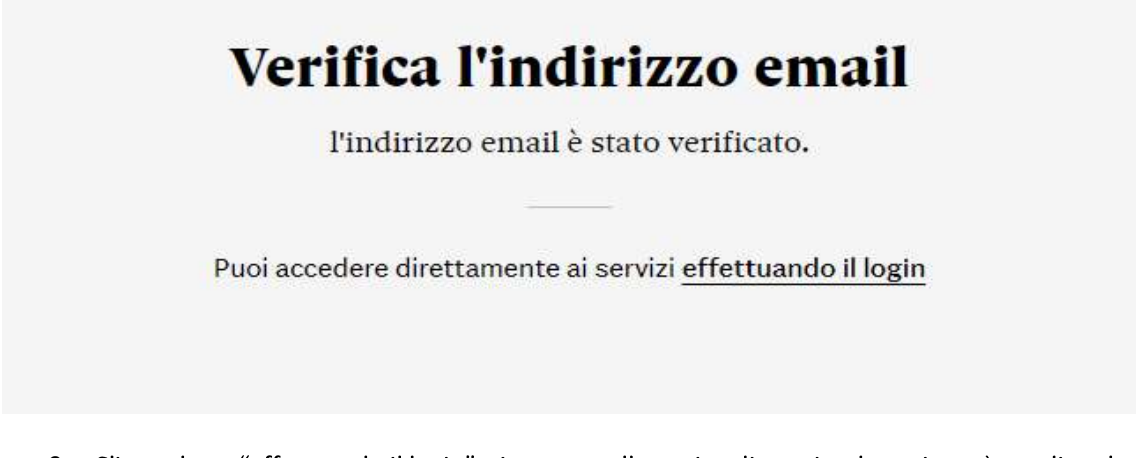

9. Cliccando su "effettuando il login", si atterra sulla pagina di seguito dove si potrà scegliere la propria categoria professionale per ricevere i crediti formativi

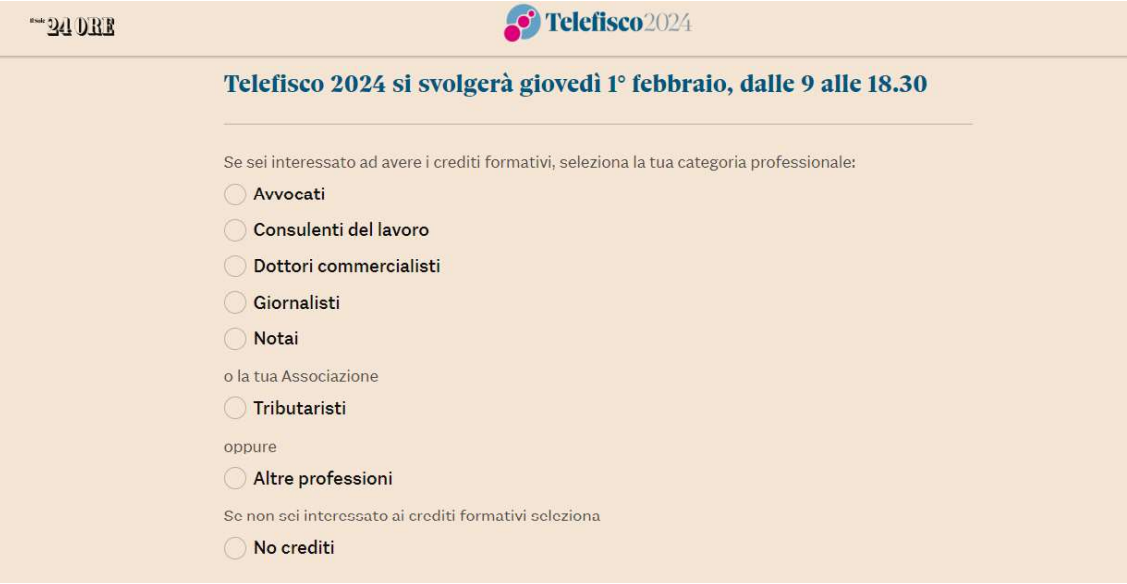

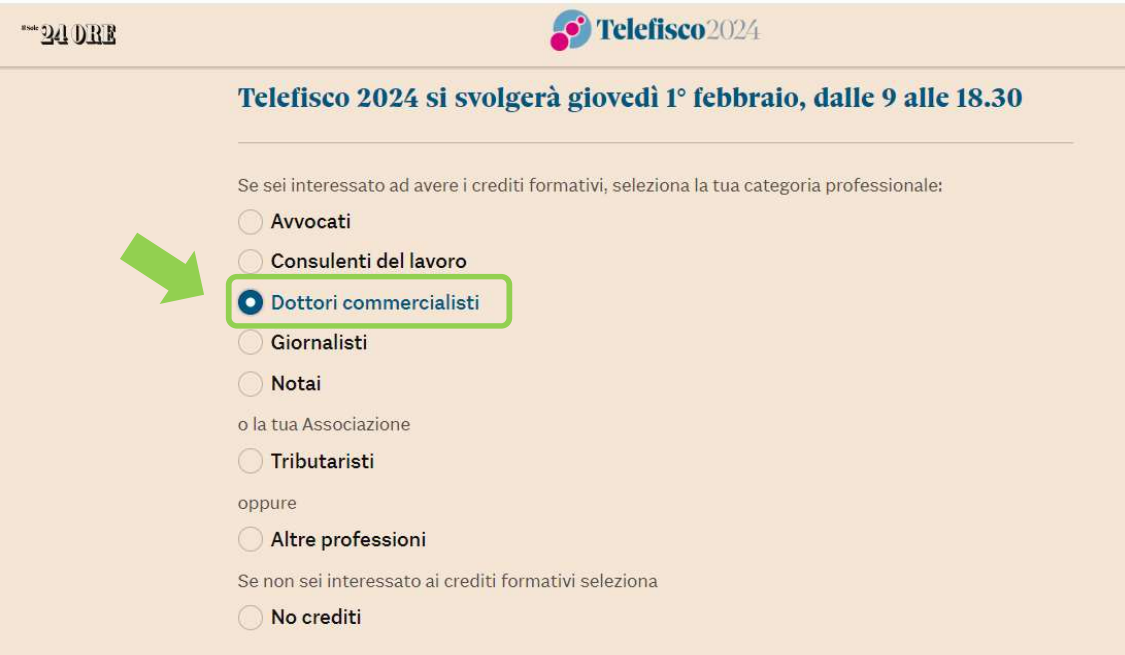